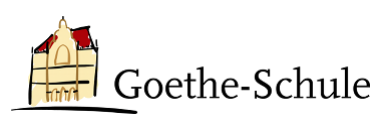

## Anleitung für den Gast-Login in Office 365

## **Liebe Schülerin, lieber Schüler der Hildegardis-Schule!**

Damit ihr unseren Teams beitreten könnt, braucht ihr zunächst eine Einladung eurer Lehrkraft an eure @hildegardis-bochum.de-Adresse. Eine andere Adresse funktioniert nicht.

## **Anmeldung vorbereiten – E-Mail**

Diese E-Mail hat in der Regel den Betreff "You have been added as a guest to Goethe-Schule Bochum in Microsoft Teams". Aufgrund der Sprache und des Inhalts werden solche E-Mails gerne mal als Spam gefiltert. Schaut also bitte dort auch nach.

In eurer Mail findet ihr den Button "Open Microsoft Teams", den ihr bitte aktiviert.

Nun werdet ihr aufgefordert, euch mit euren gewohnten HS-Nutzerdaten anzumelden.

Im nächsten Schritt öffnet sich in eurem Browser ein Fenster, in welchem ihr die Berechtigungen zur Nutzung eures Namens, eurer E-Mail-Adresse sowie sonstiger von euch freiwillig zu Verfügung gestellter Daten akzeptieren müsst.

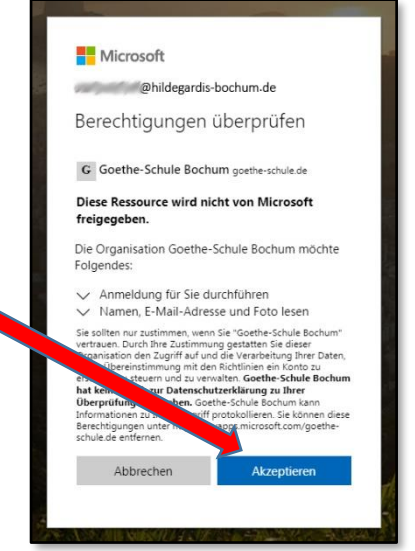

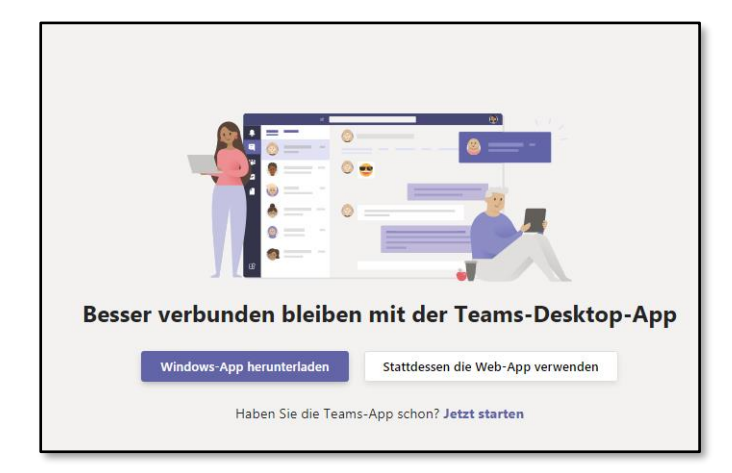

Nun habt ihr die Möglichkeit, zu wählen, auf welche Art ihr an Teams teilnehmen wollt. Ihr könnt entweder die App herunterladen, die App im Browser laufen lassen ("Web-App") oder, falls ihr Teams schon auf eurem Gerät installiert habt, diese direkt von hier aus öffnen.

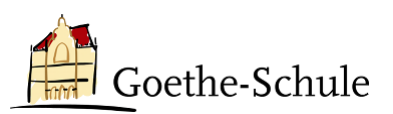

## **Nutzungsbedingungen lesen akzeptieren**

Unabhängig davon, ob ihr im Browser oder eurer Teams-App eine Verbindung zur Goethe-Schule aufbauen wollt, müsst ihr zunächst die Nutzungsbestimmungen lesen und akzeptieren.

Dafür müsst ihr die Nutzungsbedingungen ausklappen (Pfeil >) und dann auf "Annehmen" klicken.

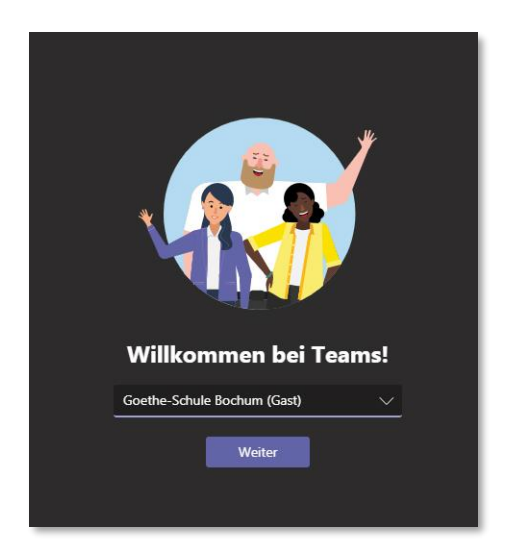

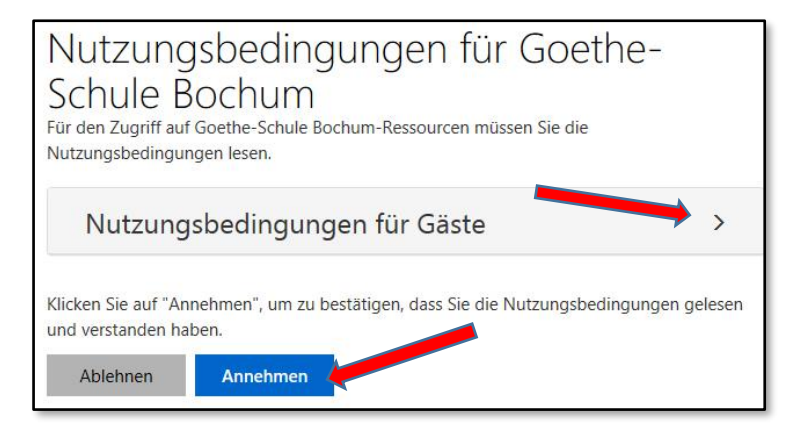

In der Teams-App werdet ihr nun gefragt, welchen Tenant ihr gerade benutzen wollt. Hier wählt ihr bitte "Goethe-Schule Bochum (Gast)" aus.

Ihr könnt danach zwischen der Goethe- und Hildegardis-Schule hin- und herswitchen.

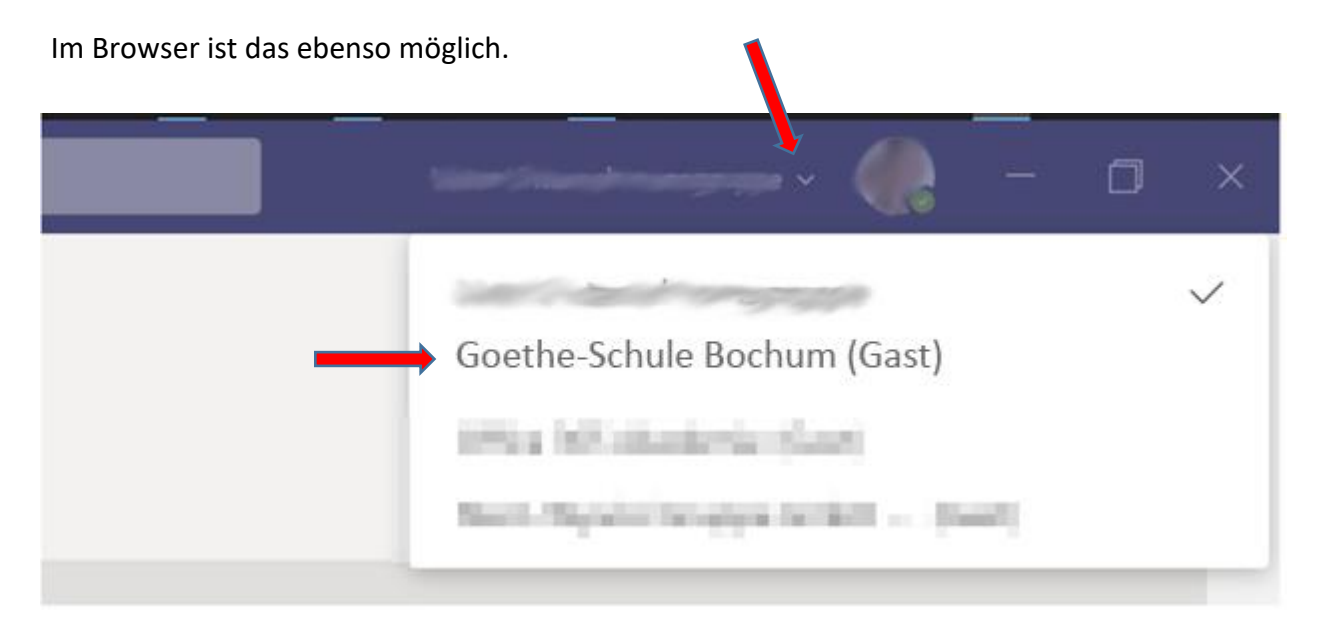